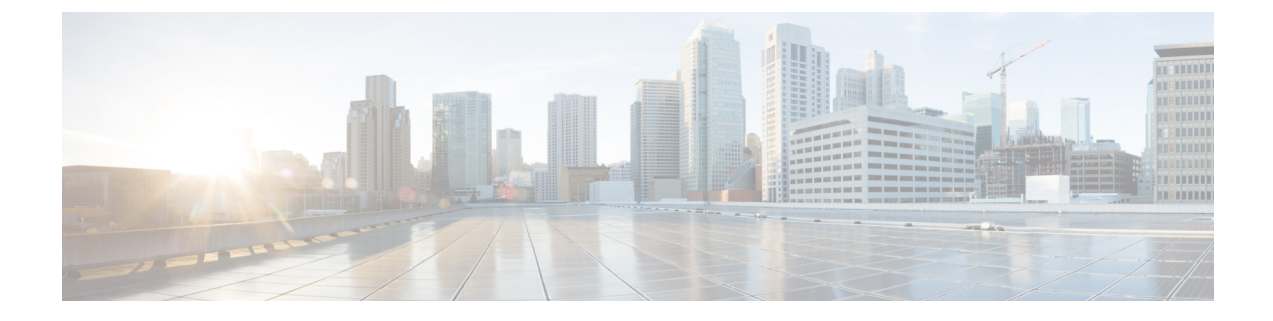

# 設置、メンテナンス、アップグレード

• FIPS 不透明シールドの取り付け (1 ページ)

# **FIPS** 不透明シールドの取り付け

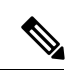

FIPS 不透明シールドがシャーシのシリアル番号を覆っているため、CO はシリアル番号をメモ して安全な場所に保管する必要があります。このシリアル番号は、Cisco TAC に連絡する際に 必要になります。シリアル番号の位置については[、シリアル番号とデジタル](hw-install-1010_chapter1.pdf#nameddest=unique_8) ドキュメンテー ション [ポータル](hw-install-1010_chapter1.pdf#nameddest=unique_8) QR コード を参照してください。 (注)

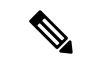

FIPS不透明シールドは、デスクトップマウントまたは壁面マウントのみに取り付けることがで きます。ラックマウントはFIPSシールドをサポートしていません。詳細については、[「シャー](hw-install-1010_chapter3.pdf#nameddest=unique_16) [シのデスクトップ](hw-install-1010_chapter3.pdf#nameddest=unique_16) マウント」と「[シャーシの壁面取り付け」](hw-install-1010_chapter3.pdf#nameddest=unique_28)を参照してください。 (注)

始める前に

## $\bigwedge$

注意 この手順は暗号担当役員 (CO)のみが実行する必要があります。

FIPS 不透明シールドを取り付けるには次が必要です。

- #1 プラス ドライバ
- FIPS キットに含まれている次のもの(部品番号 69-100649-01):
	- FIPS 不透明シールド 1 個(製品番号 800-106088-01)
	- FIPS 不透明シールドをシャーシに取り付けるために使用する M3 X 66 mm ネジ 3 本 (部品番号 48-0384-01)

•改ざん防止用ラベル (TEL) 9枚 (部品番号 47-25553-01)

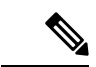

- TELは、粘着性の裏材を使用した特殊な薄いゲージのビニールで できています。CO が TEL をシャーシに取り付けた後は、シャー シを開こうとすると TEL またはシャーシカバーが破損します。 TELには繰り返しのないシリアル番号が付加されているため、CO は破損を調べ、与えられたシリアル番号と比較して、シャーシが 改ざんされていないかどうかを確認できます。TELの角が丸まっ ていたり、破れていたり、切れている場合は、改ざんされている ことを示します。ラベルがはがされた場合は、「FIPS」または 「OPEN」と表示されることがあります。 (注)
- ステップ **1** シリアル番号をメモし、安全な場所に保管します。
- ステップ **2** シャーシが壁面に取り付けられている場合は、[シャーシの壁面取り付け](hw-install-1010_chapter3.pdf#nameddest=unique_28)の手順9〜10に従って取り外し ます。
- ステップ **3** シャーシの右側を上にし、まずFIPSカバーの前面パネルにシャーシをスライドさせて、FIPSカバーを取 り付けます。

図 **<sup>1</sup> : FIPS** カバーへのシャーシの取り付け

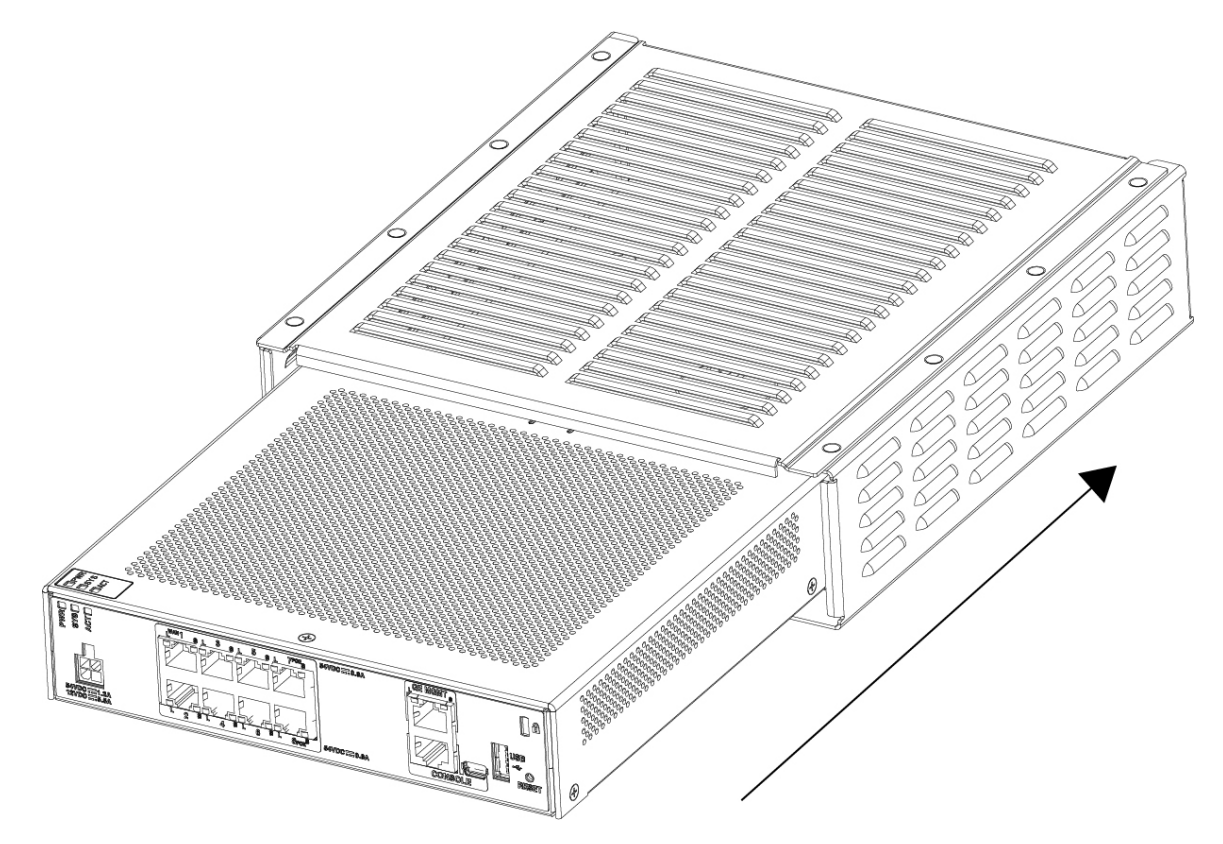

ステップ **4** FIPS カバーを取り付けた状態でシャーシを裏返し、3 本のネジを取り付けます。

#### 図 **2 : FIPS** カバーの底面へのネジの取り付け

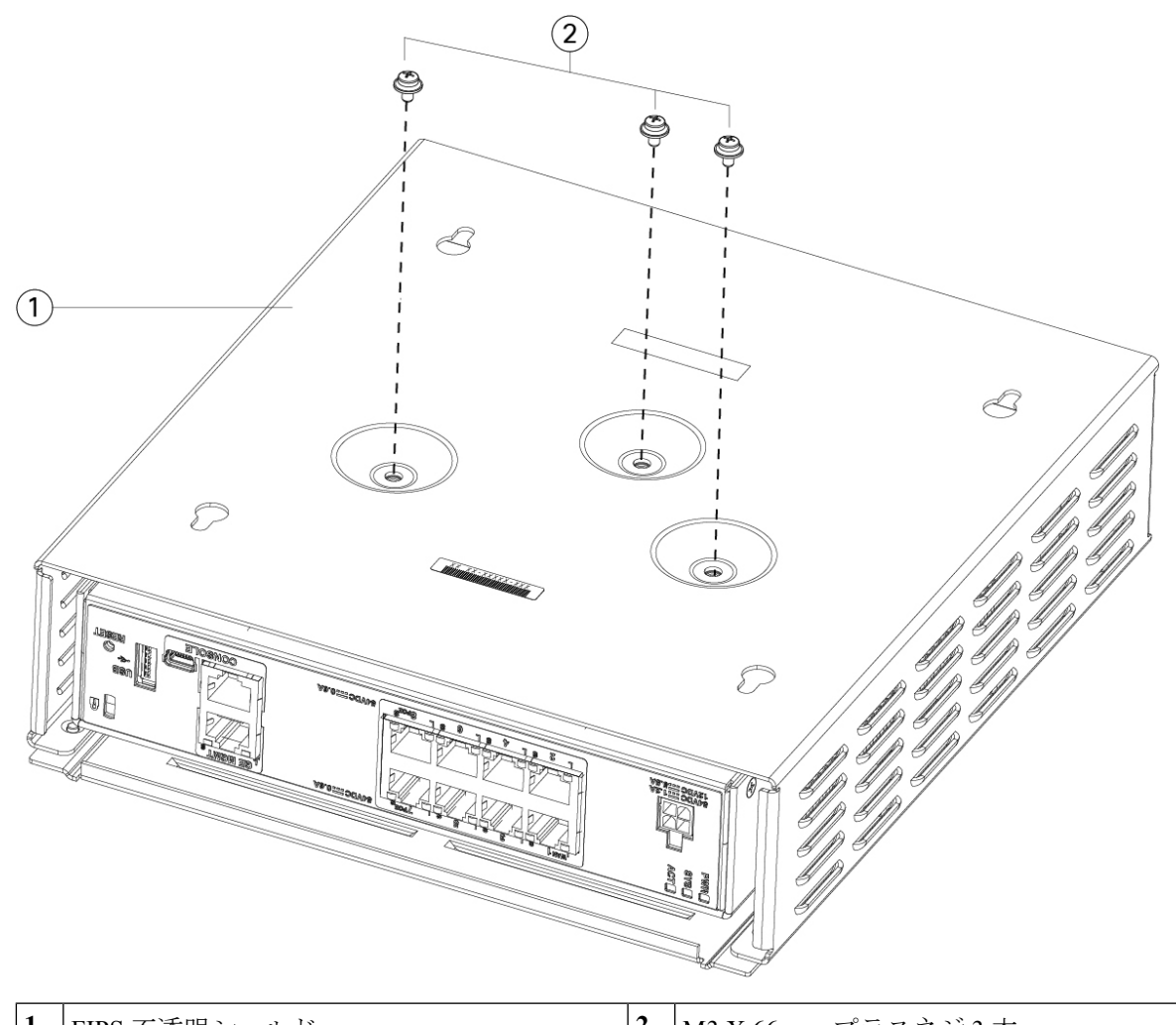

**1** FIPS 不透明シールド **2** M3 X 66 mm プラスネジ 3 本

- ステップ **5** TELを貼り付ける前に、アルコールベースのクリーニングパッドを使用して、シャーシとFIPSカバーの グリスや汚れ、油などを掃除します。
- ステップ **6** TEL 4 枚を貼り付けます。シャーシの底部に 3 枚、ネジの上に 1 枚、シャーシの前面に 1 枚を貼り付け ます。正しい配置については、次の図を参照してください。図は、3 枚の TEL を配置するシャーシの底 面を示しています。TEL を最低 12 時間硬化させます。
	- 注意 TEL の配置に狂いがある場合、シャーシが FIPS モードではないことを示します。

図 **3 : FIPS** カバーの背面パネルと底面への **TEL** の配置

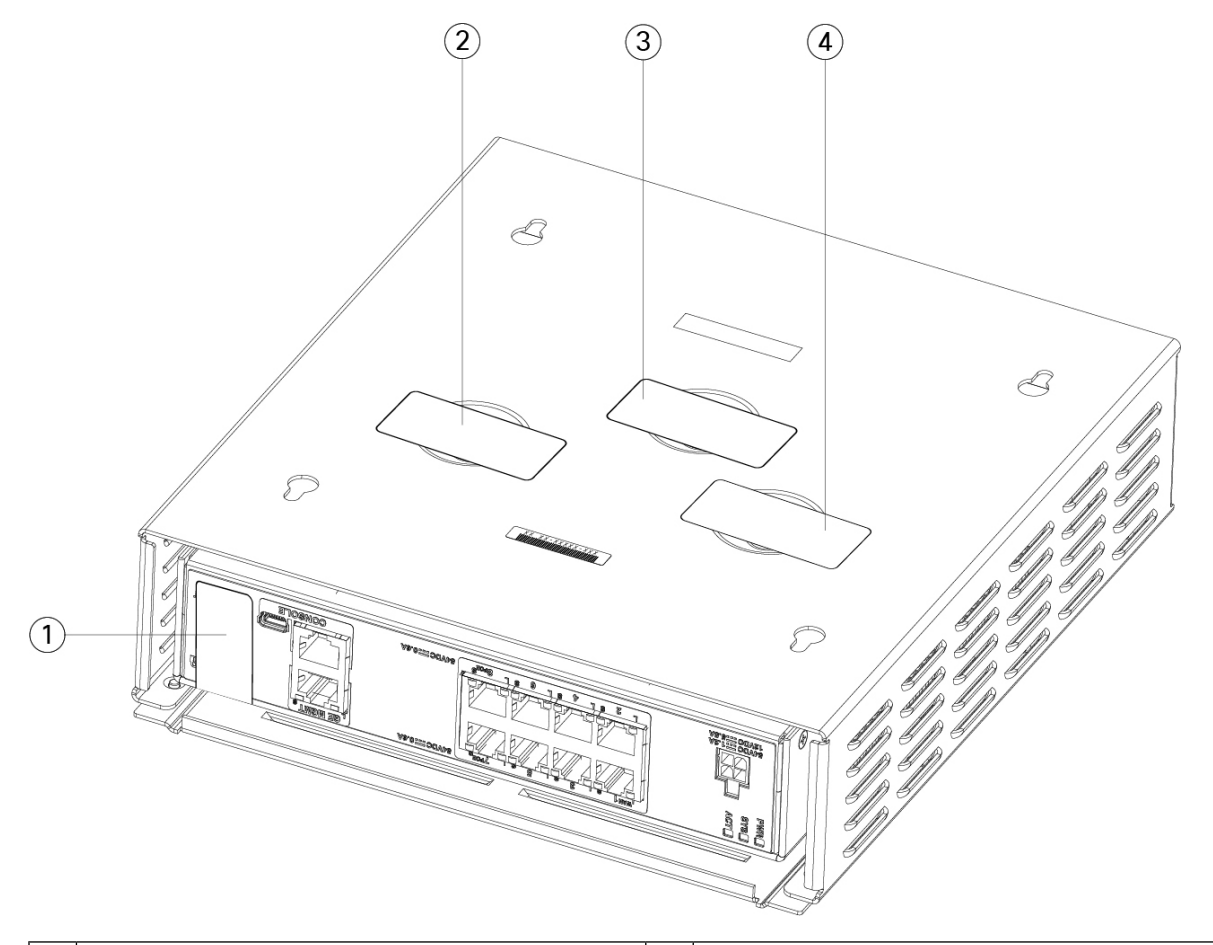

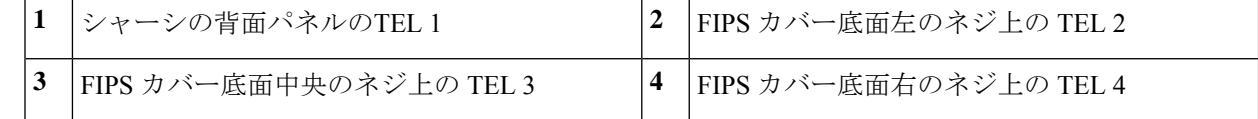

- ステップ7 取り付け器具を使用している場合は、壁面取り付け器具にシャーシを再度取り付けます。手順について は、[シャーシの壁面取り付け](hw-install-1010_chapter3.pdf#nameddest=unique_28)を参照してください。
- ステップ **8** 電源コードをシャーシに接続し、電源コンセントに接続します。
- ステップ **9** リア パネルの電源スイッチを押します。
- ステップ **10** 前面パネルの電源 LED を確認します。電源 LED については、[ステータス](hw-install-1010_chapter1.pdf#nameddest=unique_11) LEDを参照してください。緑 の点灯は、シャーシの電源がオンであることを示します。
- ステップ **11** シャーシを FIPS モードにします。

シャーシを FIPS モードにする方法については、次の手順を参照してください。

• FIPSモードを有効にする手順については、該当するソフトウェアバージョンの設定ガイドの「Security Certifications Compliance」の章を参照してください。

• ASA で FIPS モードを有効にする手順については、『Cisco ASA Series Command [Reference,](https://www.cisco.com/c/en/us/td/docs/security/asa/asa-cli-reference/A-H/asa-command-ref-A-H.html#pgfId-2016520) AH [Commands](https://www.cisco.com/c/en/us/td/docs/security/asa/asa-cli-reference/A-H/asa-command-ref-A-H.html#pgfId-2016520)』[英語] の **fips enable** コマンドを参照してください。

### 次のタスク

設定の詳細については、『Cisco [Firepower](https://www.cisco.com/c/en/us/td/docs/security/firepower/quick_start/fp1010/firepower-1010-gsg.html) 1010 Getting Started Guide』[英語] を参照してくださ い。

I

翻訳について

このドキュメントは、米国シスコ発行ドキュメントの参考和訳です。リンク情報につきましては 、日本語版掲載時点で、英語版にアップデートがあり、リンク先のページが移動/変更されている 場合がありますことをご了承ください。あくまでも参考和訳となりますので、正式な内容につい ては米国サイトのドキュメントを参照ください。